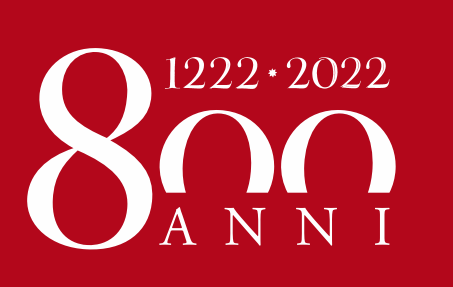

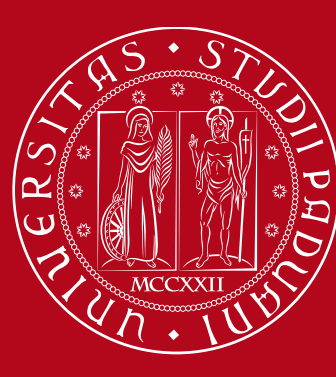

# Application form for Exchange students **Instructions**

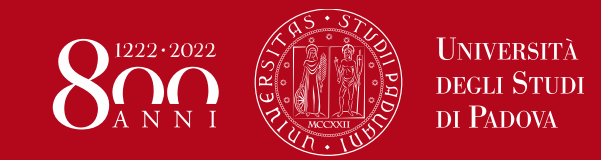

# Application form – Instructions **Index**

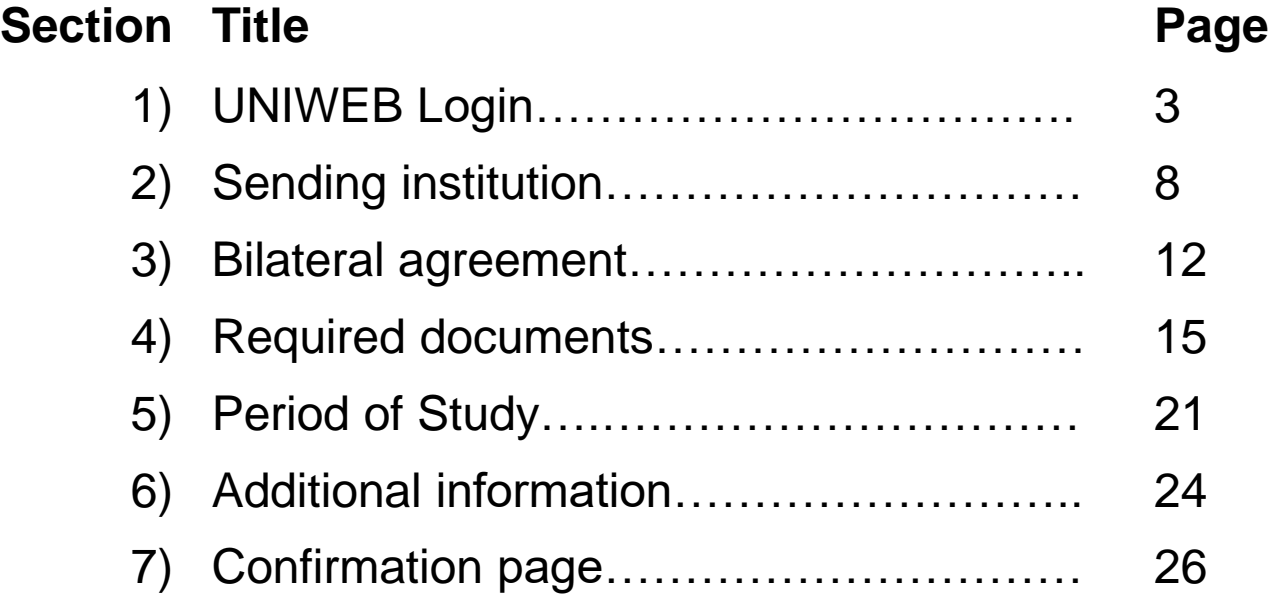

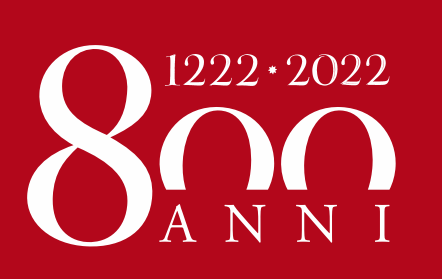

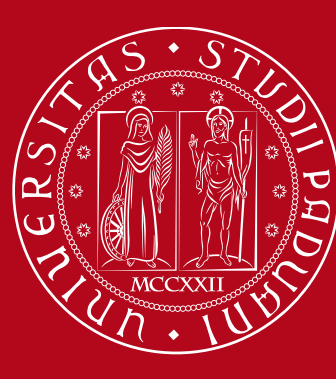

# **UNIWEB login**

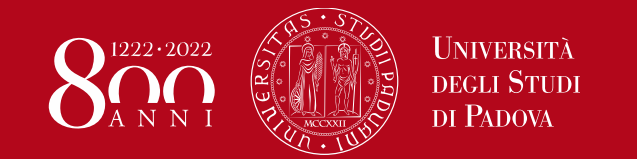

## Application form – Instructions **Uniweb Login**

### **Go to [https://uniweb.unipd.it](https://uniweb.unipd.it/)**

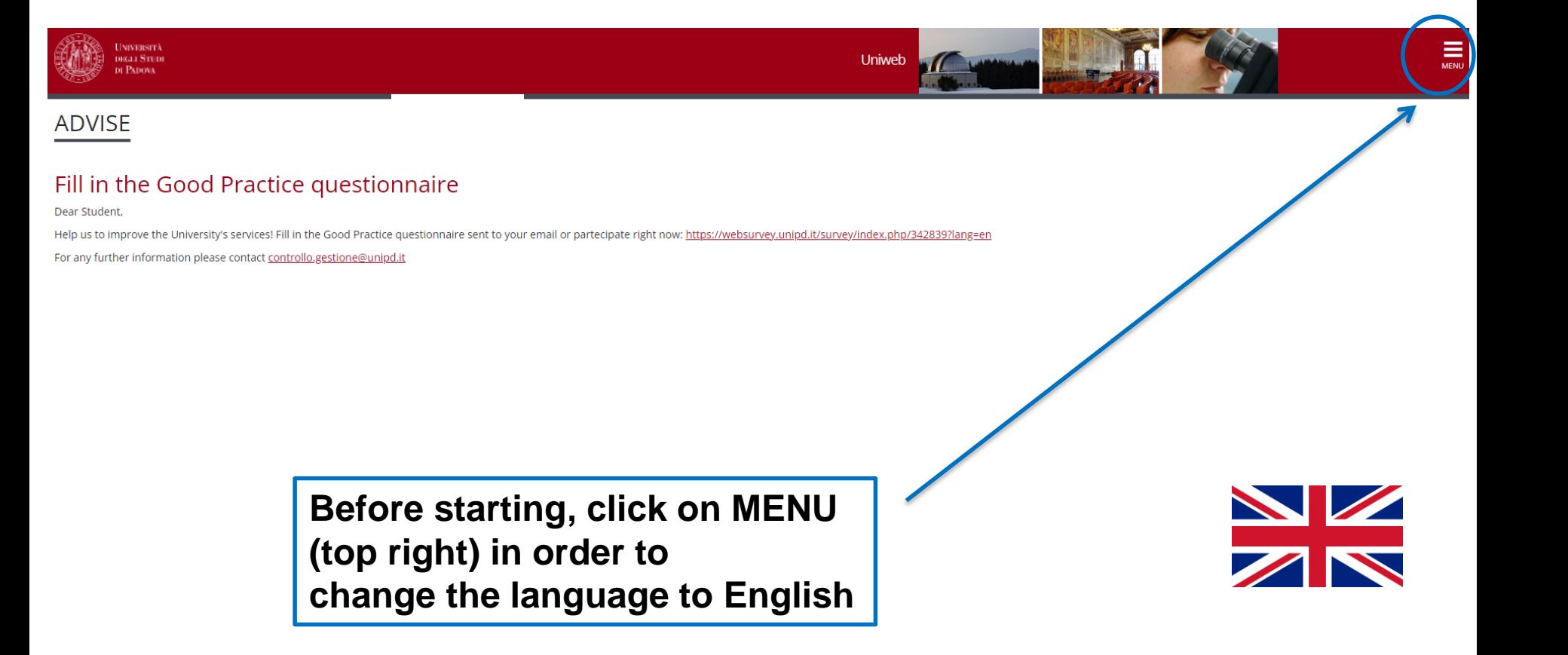

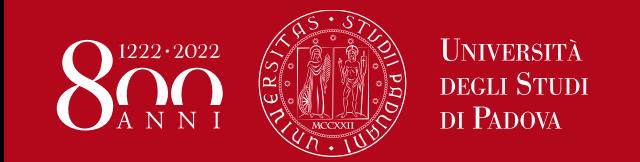

## Application form – Instructions **Uniweb Login**

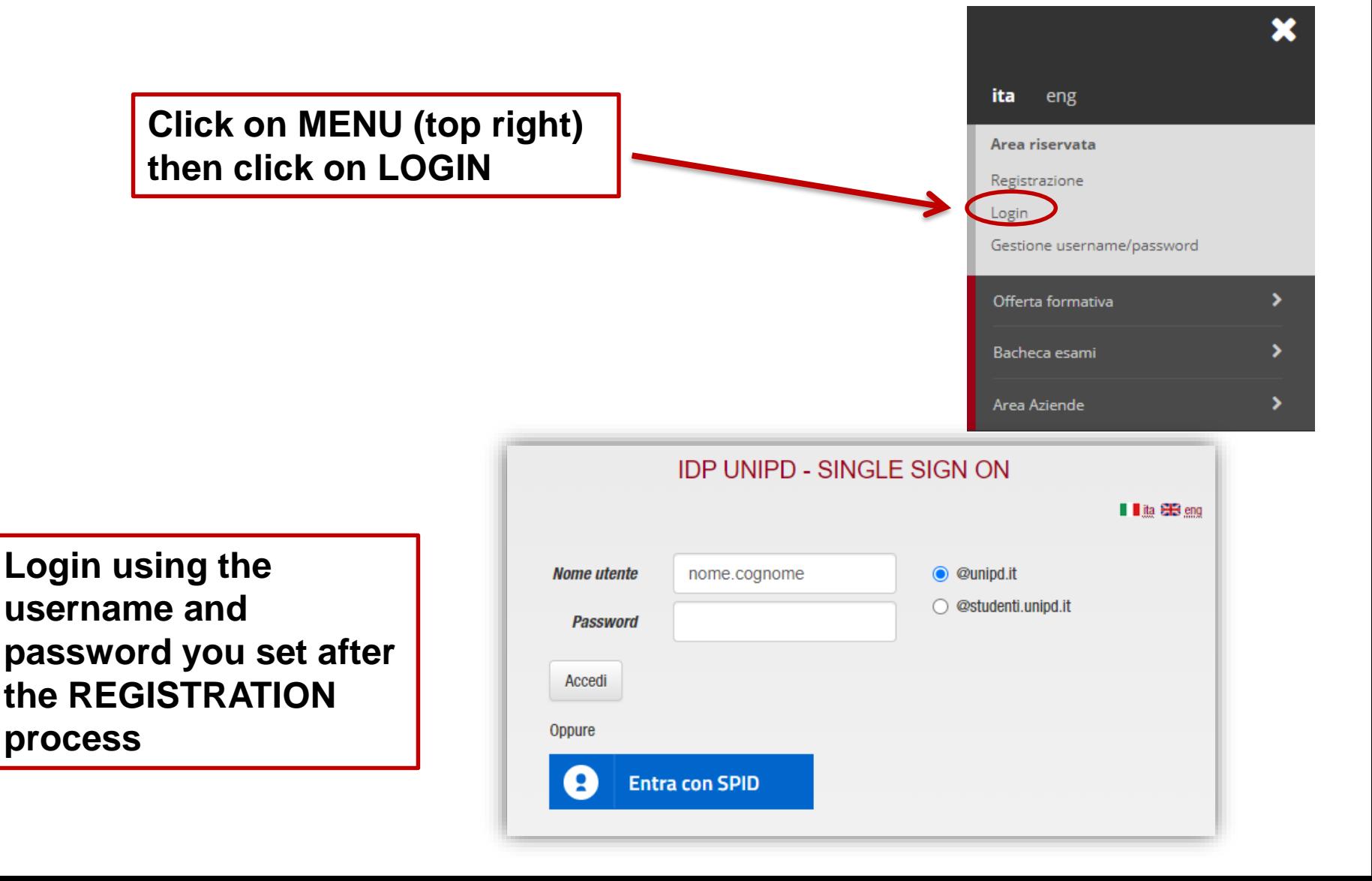

## Application form – Instructions **Application form**

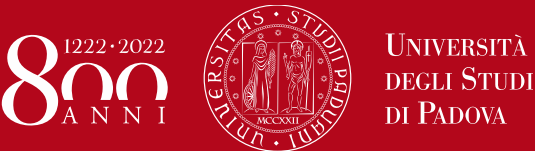

### **Select** *«Apply as an exchange student»,*  **from the MENU on the right**

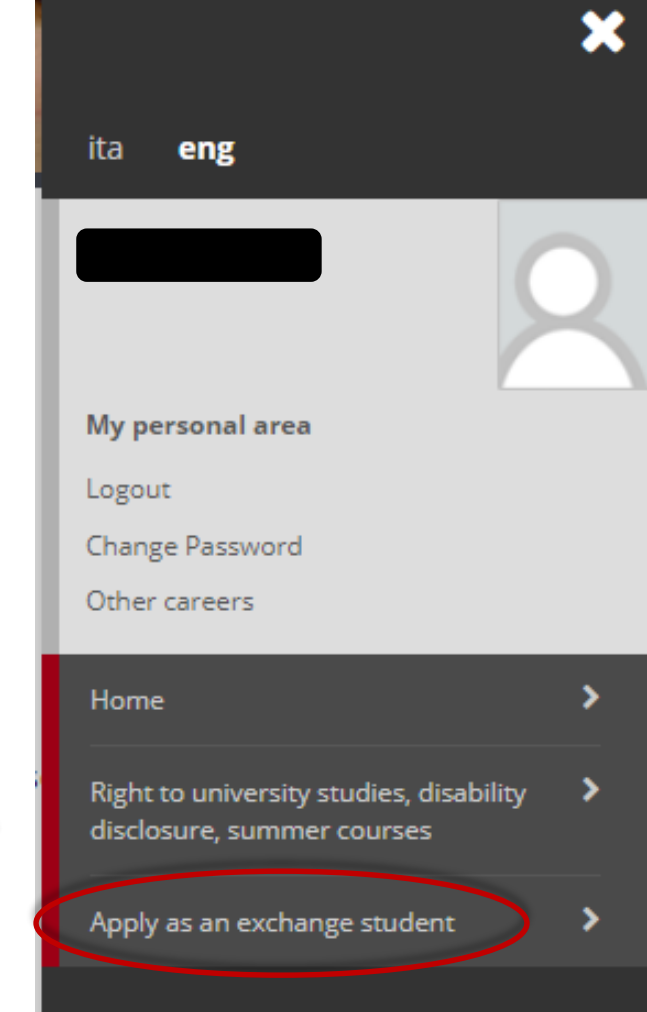

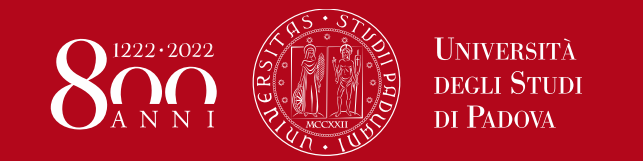

## Application form – Instructions **Application form**

**Tick** *«Application Form for Incoming Students»***, then click** *«Next»* **to start**

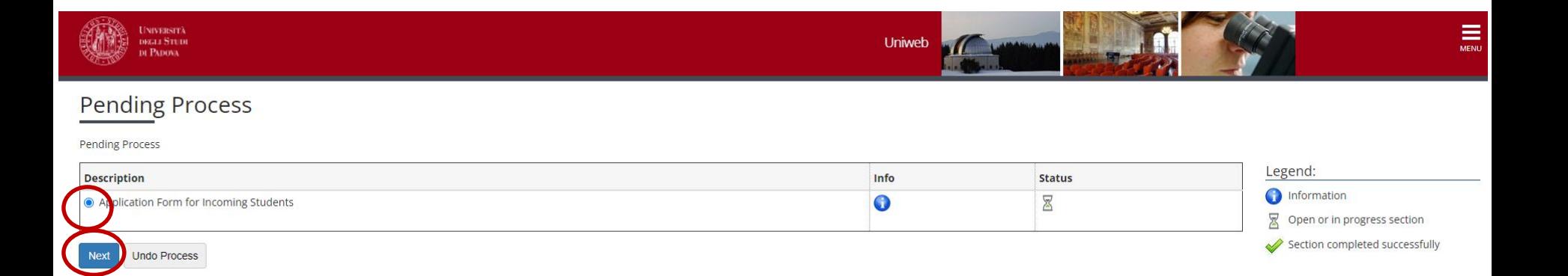

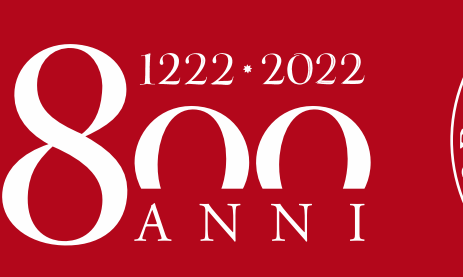

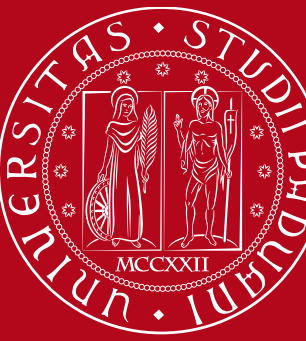

# **Sending institution**

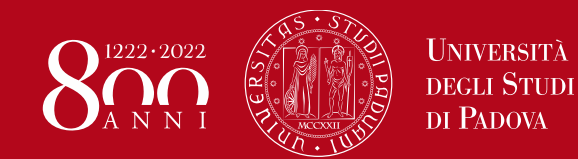

## Application form – Instructions **Sending Institution**

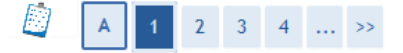

Application form for incoming exchange students - Mobility Programme: Country of the sending institution

Please select the country of the sending institution (your home University)

**Select the country of your sending institution (your home University)**

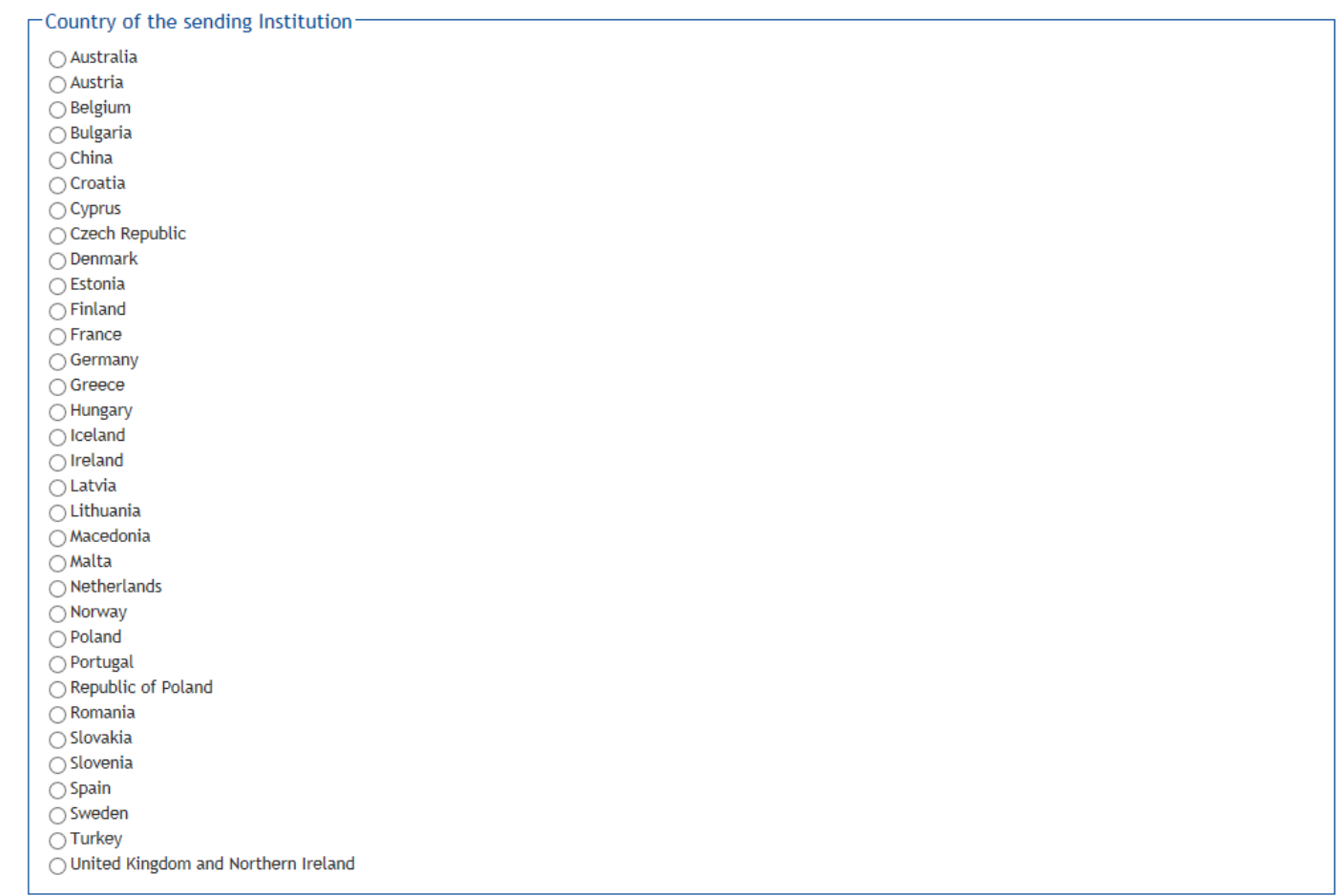

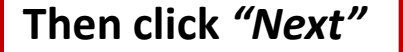

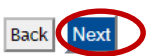

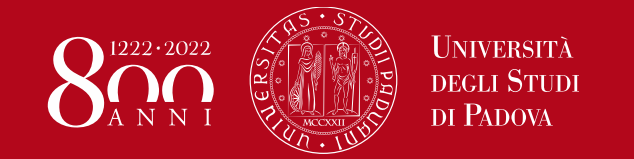

## Application form – Instructions **Sending Institution**

### **Select your** *«sending institution»*  **(Home University) from the list below**

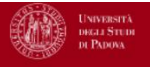

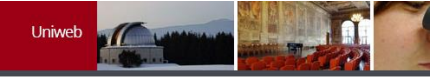

### A 1 2 3 4 - >

Application form for incoming exchange students - Mobility Programme: Sending Institution

Please select your home University

-Sending Institution-

- O FUNDACION UNIVERSIDAD LOYOLA ANDALUCIA
- O UNIVERSIDAD AUTONOMA DE MADRID
- O UNIVERSIDAD CARDENAL HERRERA-CEU
- O UNIVERSIDAD CARLOS III DE MADRID
- O UNIVERSIDAD CATOLICA DE VALENCIA SAN VICENTE MARTIR
- O UNIVERSIDAD CEU SAN PABLO
- O UNIVERSIDAD COMPLUTENSE DE MADRID
- O UNIVERSIDAD DE A CORUNA
- O UNIVERSIDAD DE ALCALA
- O UNIVERSIDAD DE ALICANTE
- O UNIVERSIDAD DE ALMERÍA
- O UNIVERSIDAD DE BURGOS
- O UNIVERSIDAD DE CÁDIZ
- O UNIVERSIDAD DE CANTABRIA
- O UNIVERSIDAD DE CASTILLA-LA MANCHA
- O UNIVERSIDAD DE CORDOBA
- O UNIVERSIDAD DE DEUSTO
- O UNIVERSIDAD DE EXTREMADURA
- O UNIVERSIDAD DE GRANADA
- O UNIVERSIDAD DE HUELVA
- O UNIVERSITAT RAMON LLULL
- O UNIVERSITAT ROVIRA I VIRGILI

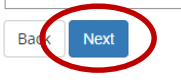

### **Click** *«Next»* **to confirm**

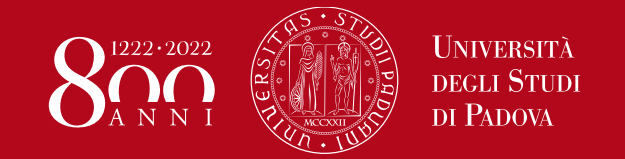

## Application form – Instructions **Sending Institution**

### **Be careful to select the correct Exchange Programme!**

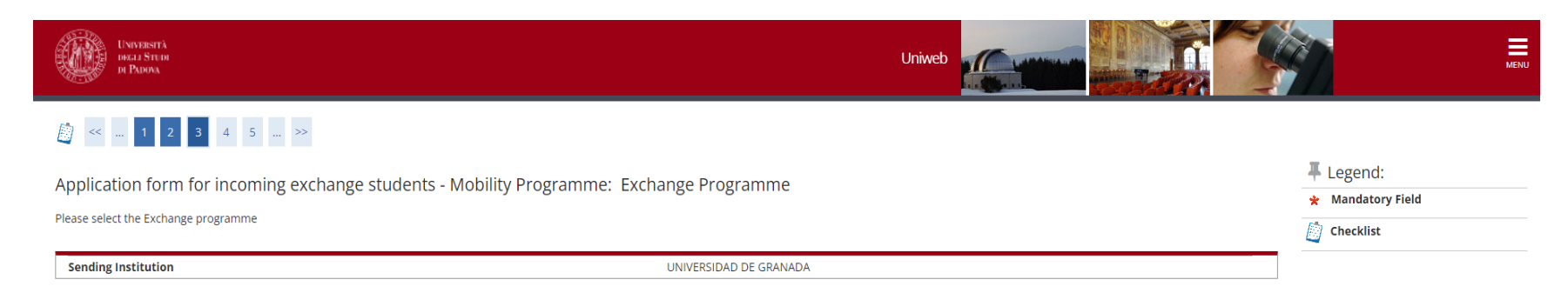

**Exchange Programme** 

Next

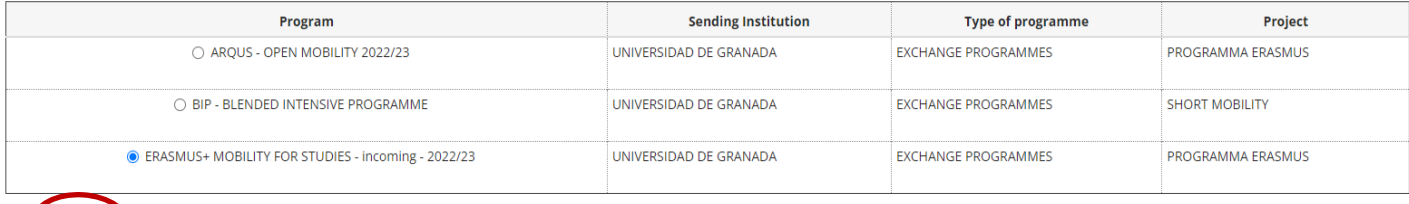

### **Click** *«Next»* **to save your choice**

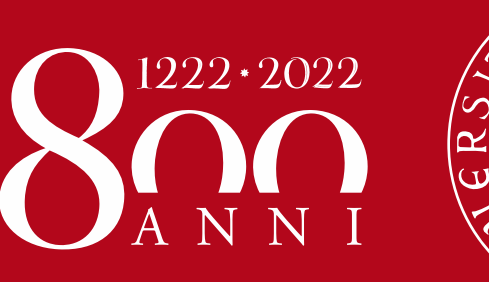

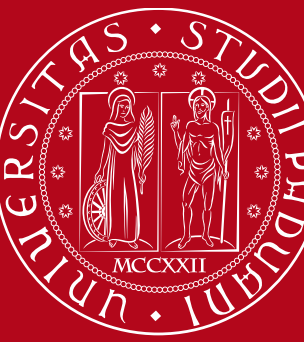

# **Bilateral agreement**

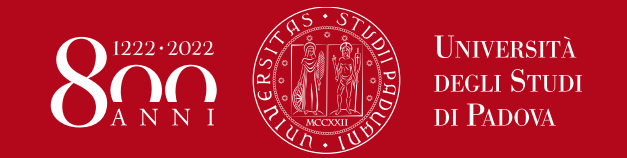

### Application form – Instructions **Bilateral agreement**

**If more than one bilateral agreement appears on the list, select the one corresponding to your area of study, by checking the agreement number on the «Provisional List of Accepted Students» available here:<http://www.unipd.it/en/erasmus-studies-semp>**

### $\begin{array}{ccccccccccccc} \begin{picture}(60,6) \put(0,0){\line(1,0){15}} \put(10,0){\line(1,0){15}} \put(10,0){\line(1,0){15}} \put(10,0){\line(1,0){15}} \put(10,0){\line(1,0){15}} \put(10,0){\line(1,0){15}} \put(10,0){\line(1,0){15}} \put(10,0){\line(1,0){15}} \put(10,0){\line(1,0){15}} \put(10,0){\line(1,0){15}} \put(10,0){\line(1,0){15}} \put($

Application form for incoming exchange students - Mobility Programme: Mobility Scheme

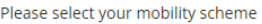

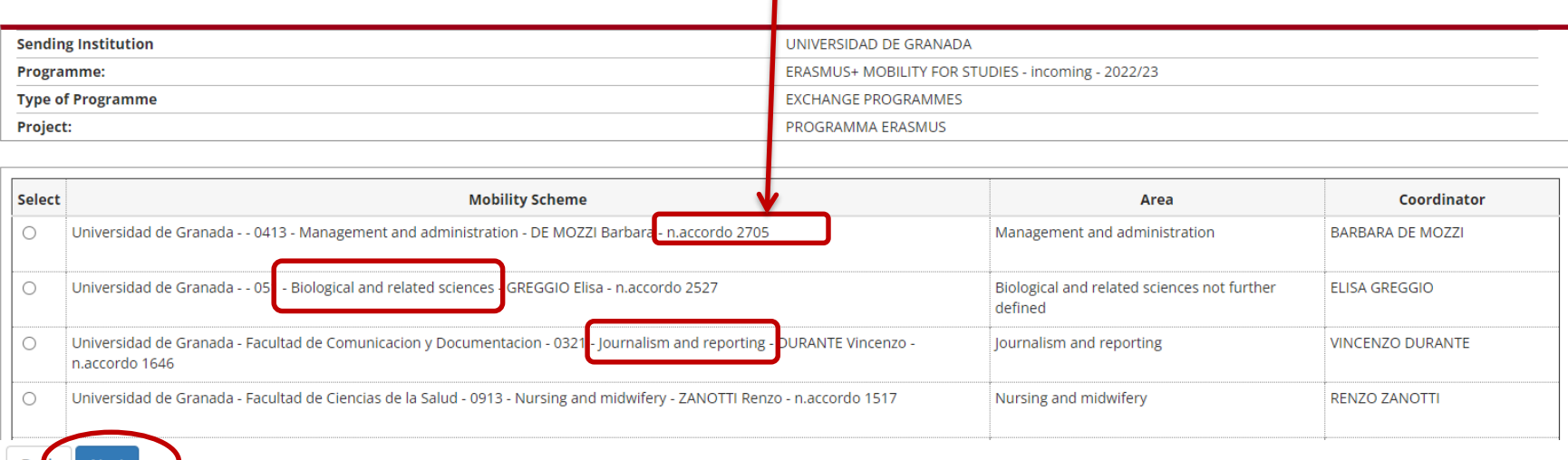

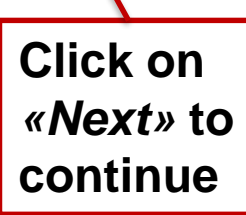

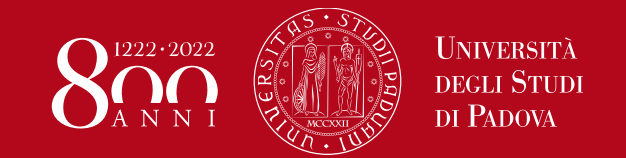

### Application form – Instructions **Bilateral agreement**

**Check your data and click on** *«Next» to confirm them***. If necessary, go «Back» and correct any mistakes.**

### **A**  $\leftarrow$  - 3 4 5 8 1 - >

Application form for incoming exchange students - Mobility Programme: Summary

Please check and confirm the data

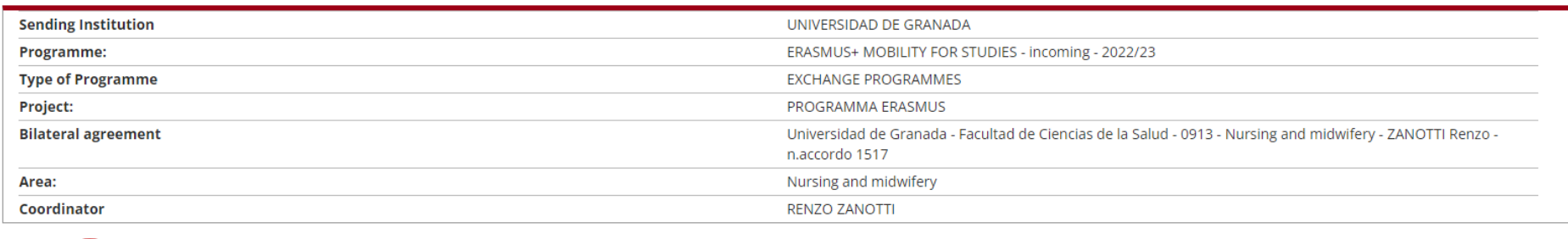

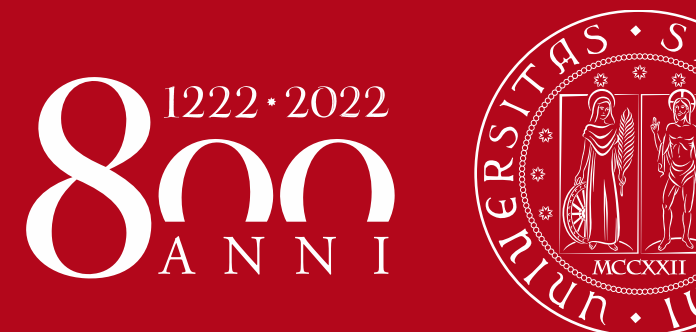

# **Required documents**

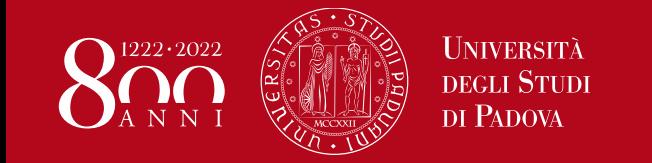

### Application form – Instructions **Required documents**

**Upload the following documents in the requested format:** ID card/Passport, EHIC/Health Insurance, Transcript of Records, Learning Agreement, Passport size picture, Language Certificate(s)

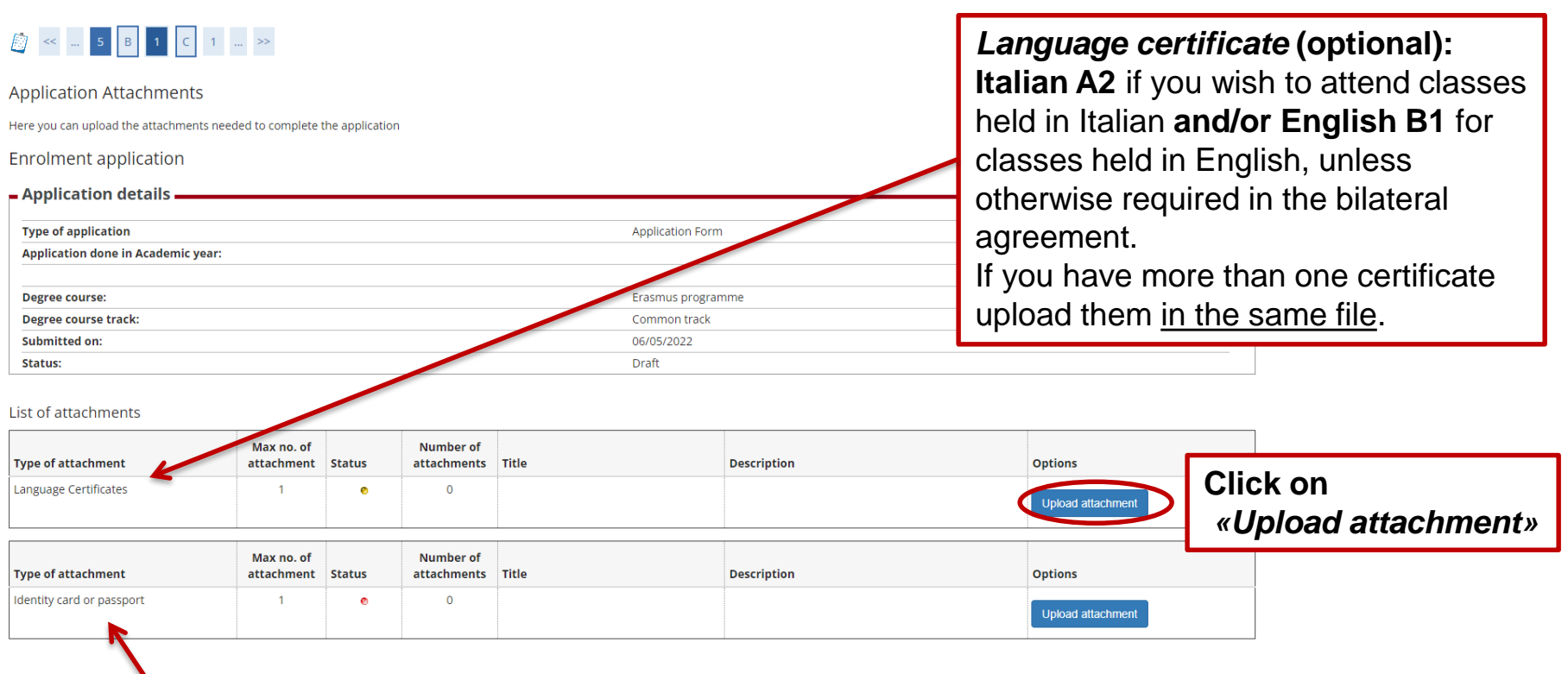

**If your ID card/Passport or Health Insurance is expired, upload it anyway, then send the new one to [erasmus.incoming@unipd.it](mailto:erasmus.incoming@unipd.it) as soon as you get it.**

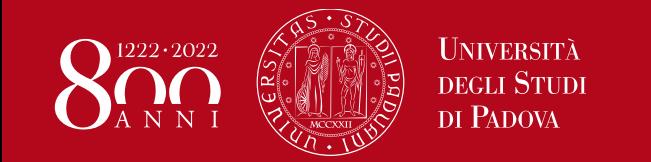

## Application form – Instructions **Required documents**

**Upload the following documents in the requested format:** ID card/Passport, EHIC/Health Insurance, Transcript of Records, Learning Agreement, Passport size picture, Language Certificate(s)

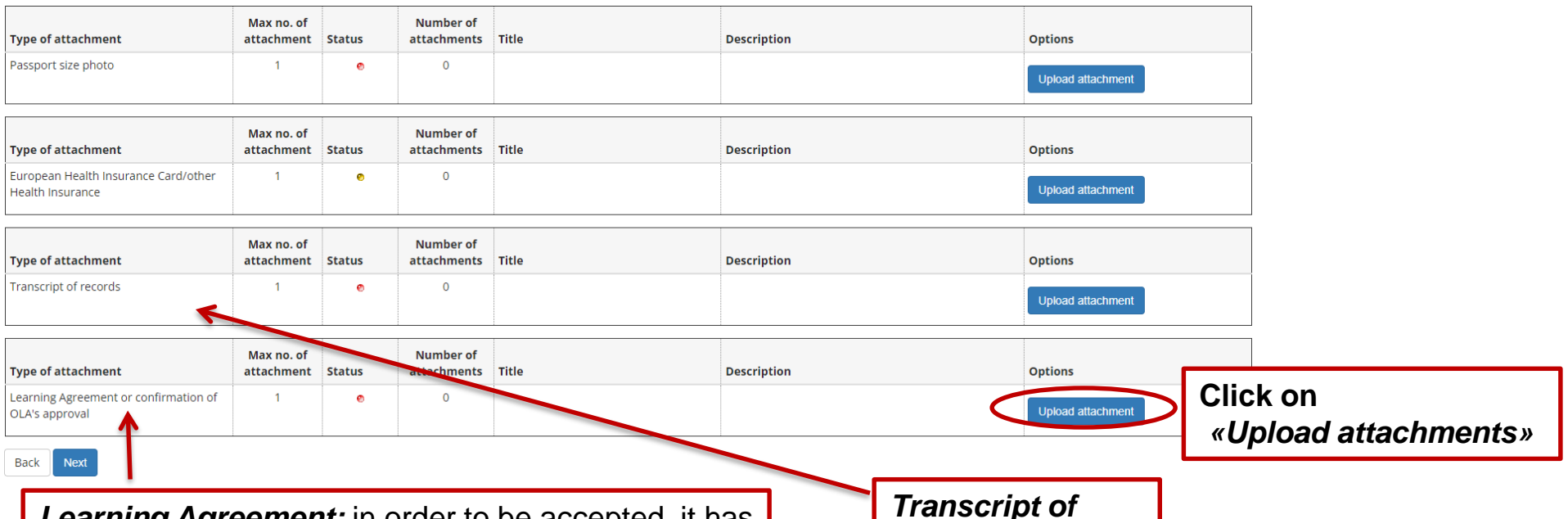

*Learning Agreement:* in order to be accepted, it has to be signed by you and by the Responsible Person at the Sending Institution (i.e. your Home University). The University of Padova will sign it afterwards. The LA will be sent to you via email once approved. If your Home University uses the OLA – Online Learning Agreement, you have to upload a digital "receipt" (i.e. a screenshot, confirmation email, etc.) of your OLA approved by your Home University.

*Transcript of records***:** passed exams in your Home University

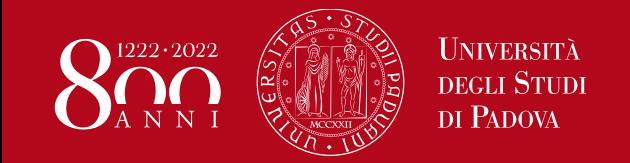

Application form – Instructions **Identity Card/Passport**

# **PAY ATTENTION!**

You must upload the same **ID document (ID card or Passport)** that you inserted during the registration procedure

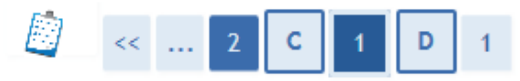

Application form for incoming exchange students - Attachments

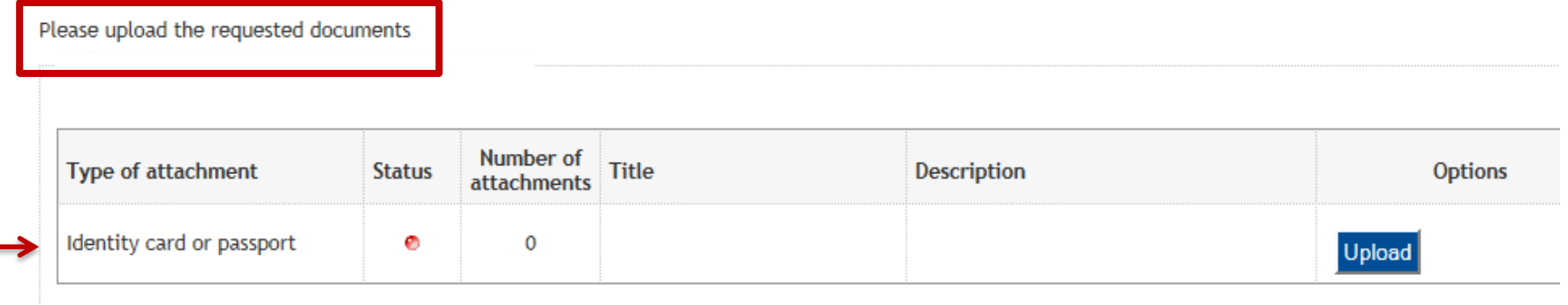

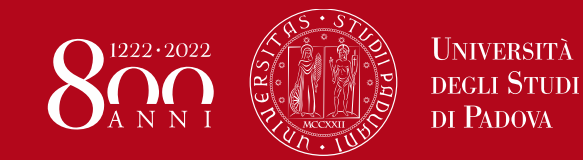

## Application form – Instructions **Required documents**

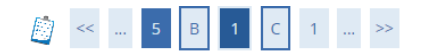

#### Application attachment

Please enter the following document information.

#### **Enrolment application**

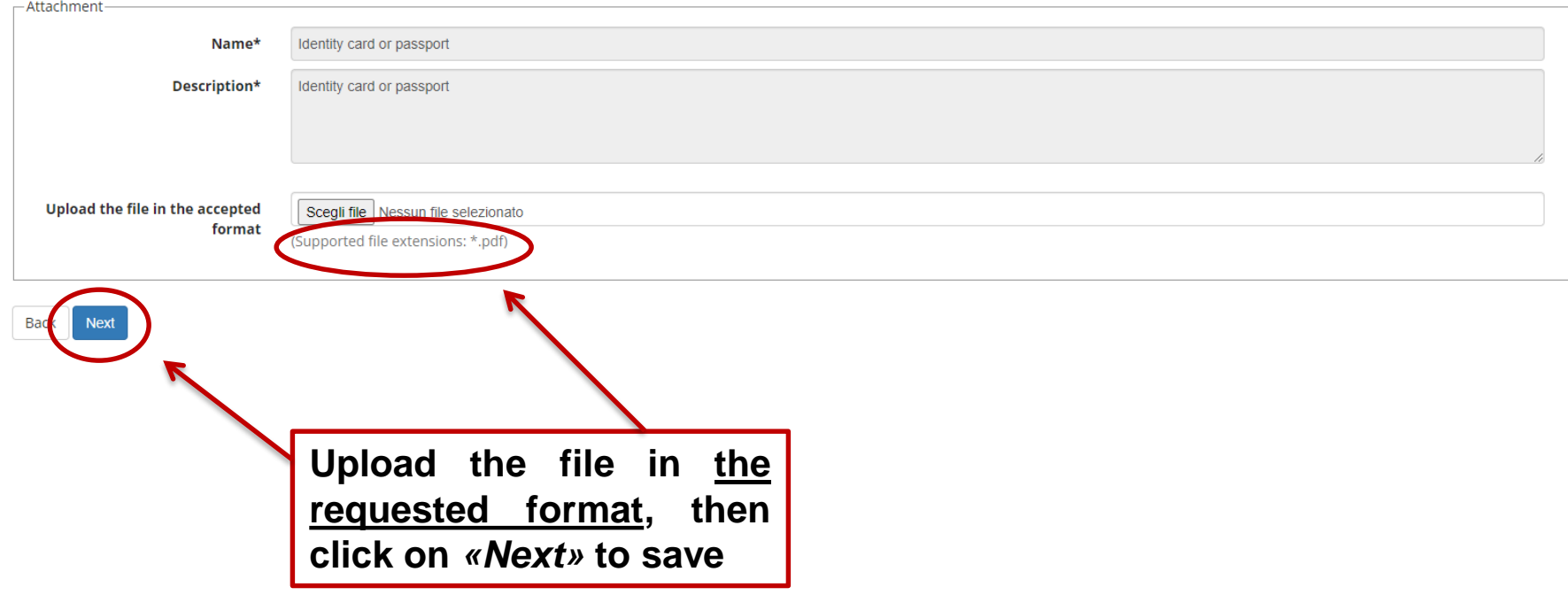

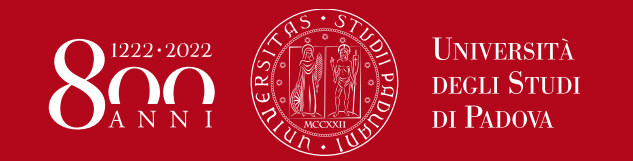

## Application form – Instructions **Required documents**

**When you upload a document, you can see a preview of the uploaded file. You may change your uploads if incorrect.**

**You can complete your Application Form only after uploading all the compulsory documents (red dots).**

**Click on** *«Next»*

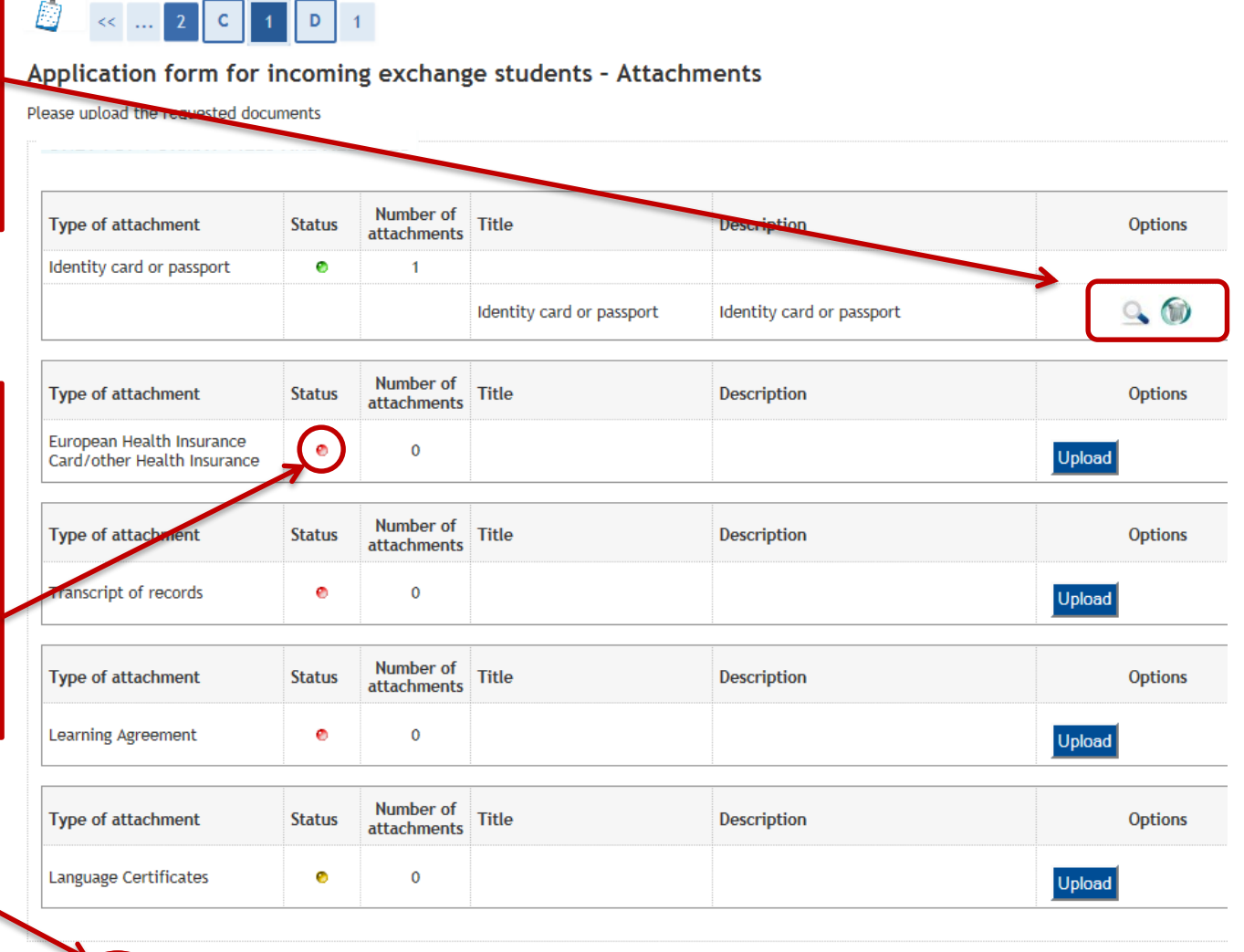

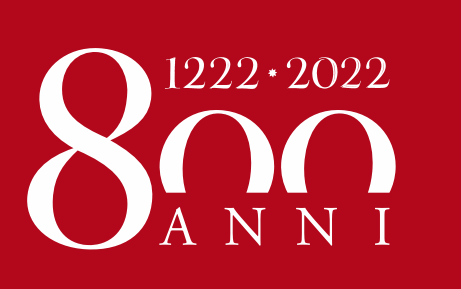

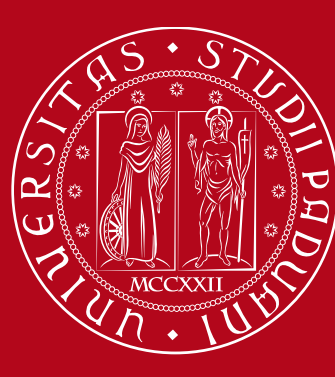

# **Period of study**

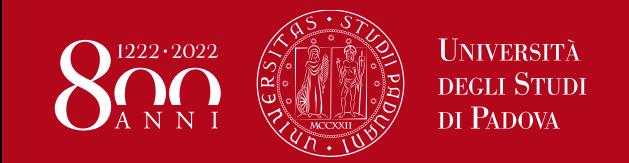

## Application form – Instructions **Period of study**

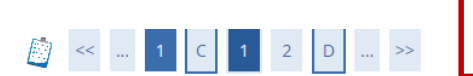

**You can check the «key academic dates» at this webpage:** <http://www.unipd.it/en/courses/key-academic-dates>

Application form for incoming exchange students - Period of study

Please indicate the expected mobility dates - for academic calendar please refer to

#### http://www.unipd.it/en/courses/key-academic-dates

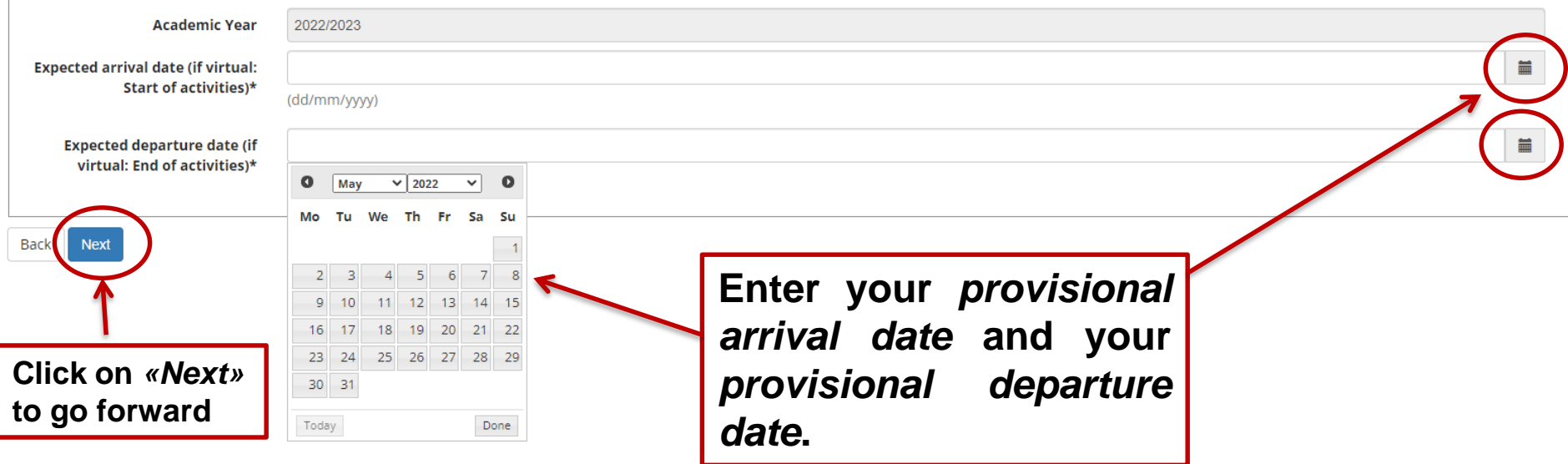

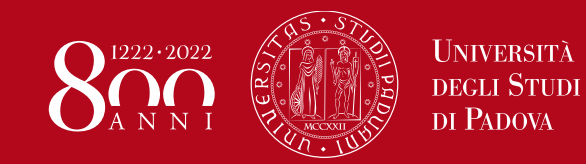

## Application form – Instructions **Period of study**

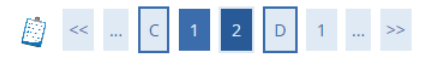

Application form for incoming exchange students - Period of study

Please check and confirm the data

#### - Period of Study.

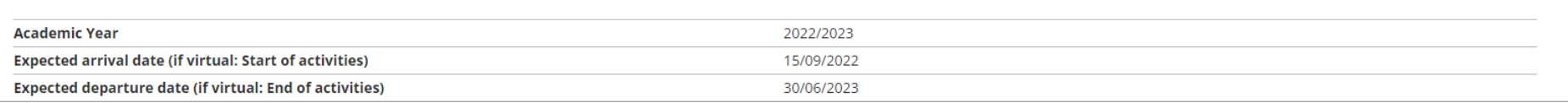

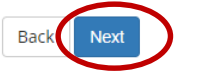

**Check your data and confirm them by clicking on** *«Next»***. If necessary go** *«Back»* **and correct the mistakes**

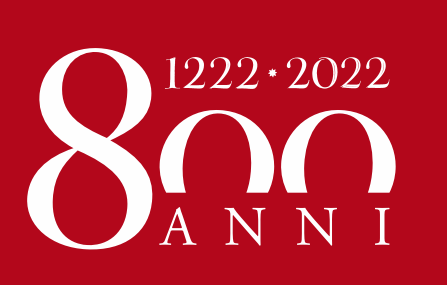

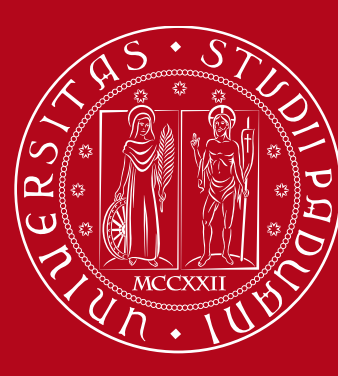

# **Additional information**

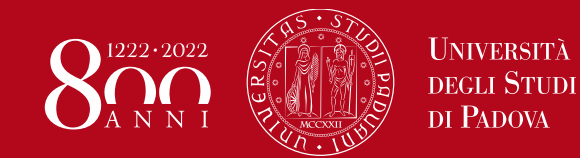

## Application form – Instructions **Additional information**

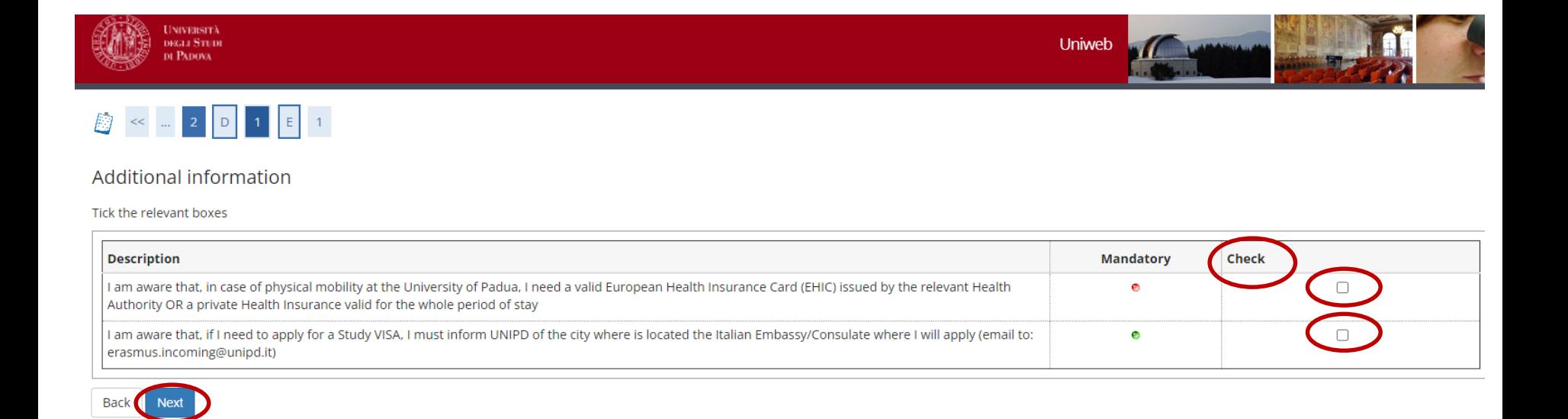

**Read the information in the section «Description» and flag the appropriate boxes in the section «Check». Then click on «Next» to continue.**

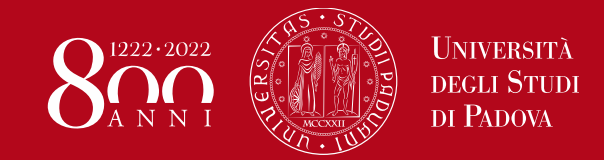

### Application form – Instructions **Confirmation page**

#### Application Form for Incoming Students

Thank you for your application form. Please find the receipt of your Application form below.

FOR ERASMUS STUDENTS ONLY: We will check all provided information and documents and update the "Provisionally accepted incoming students list" on our web pages

http://www.unipd.it/en/erasmus-study-semp

(English version) http://www.unipd.it/erasmus?target=Studenti

(Italian version).

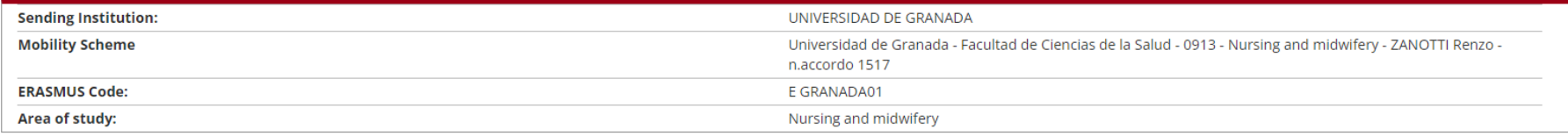

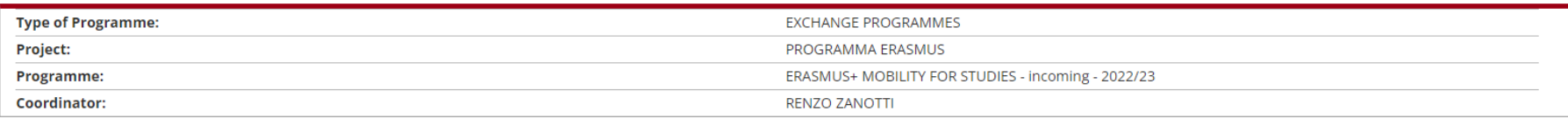

#### Additional information

#### FOR ERASMUS STUDENTS ONLY:

For more information please refer to

http://www.unipd.it/en/erasmus-study-semp (English version)

http://www.unipd.it/erasmus?target=Studenti (Italian version).

or contact the Mobility Unit by writing an email to erasmus.incoming@unipd.it

Fill in a new Application Form

**You have successfully completed your application form, but be aware that you will not receive any confirmation email at the end of this process. Within approximately one month, you will receive the Acceptance Letter via email.**